#### 沖縄県電子申請サービス 申込手順等

#### 1 申込URLにアクセス

https://s-kantan.jp/pref-okinawa-u/offer/offerList\_detail.action?tempSeq=2639

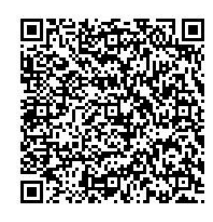

2 「利用者登録せずに申し込む方はこちら」をクリックしてください。

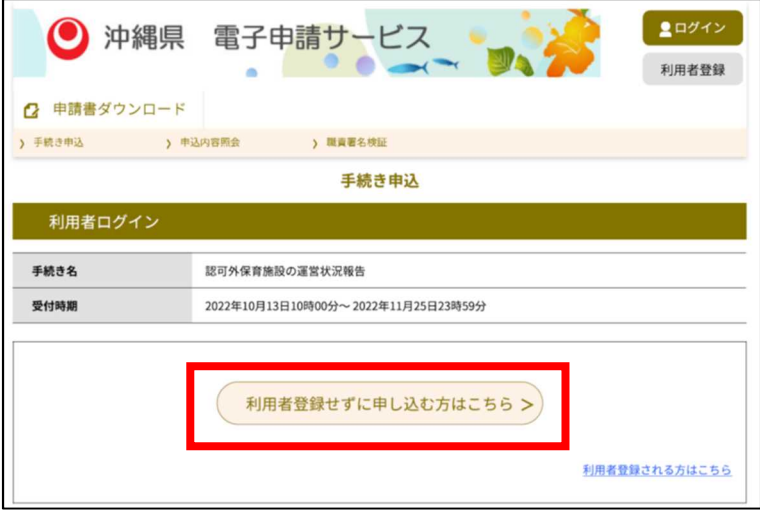

3 利用規約等をお読みになった後、同意いただけましたら「同意する」をクリックしてく ださい。

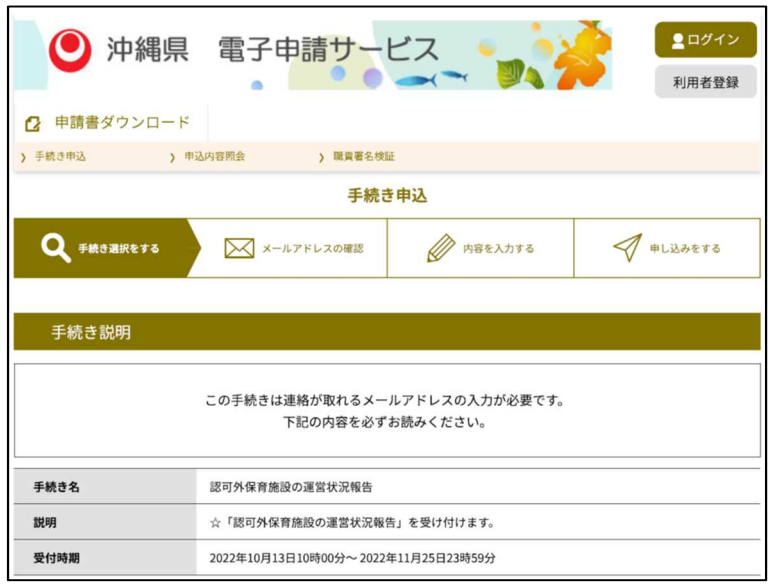

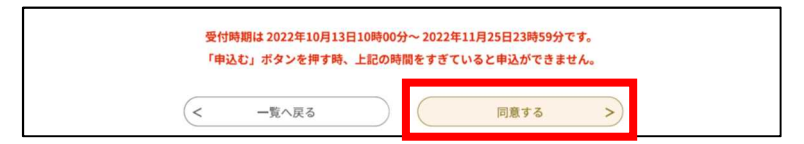

 $\mathbf 1$ 

#### 沖縄県電子申請サービス 申込手順等

4 メールアドレスを入力し、「完了する」をクリックしてください。

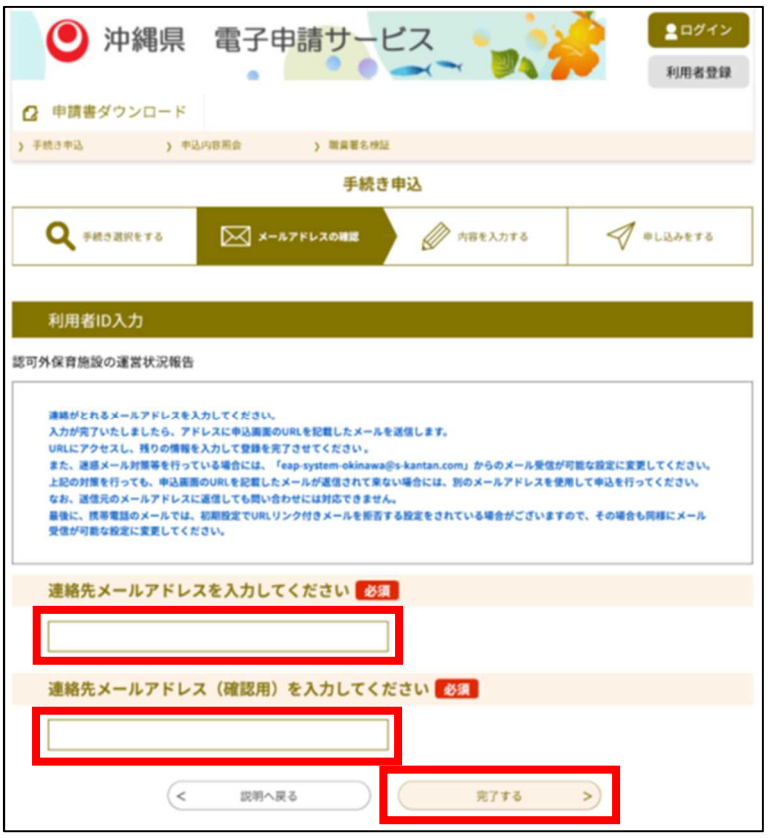

5 メール送信確認後、受信したメールに記載されているURLにアクセスし、次ページ以 降の入力例等を参考に、必要事項を入力してください。

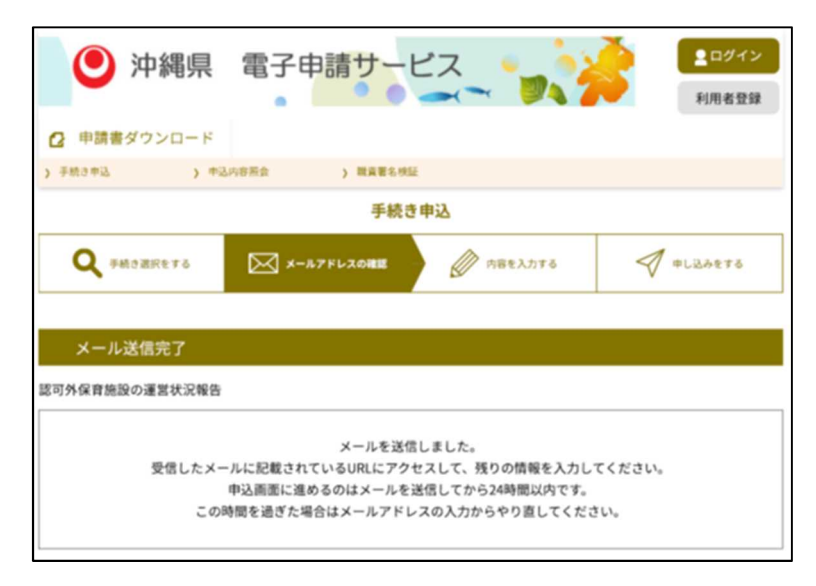

 $- 2 -$ 

#### 【入力例】 電子申請サービス ■ ログイン お試し開 沖縄県 利用者登録 アクセシビリティ対応ページへ切り替える 時間制限(アクセス後120分)があります。入力を中断したり、時間がかかる場合は入力内容の「保存」をおす 申請書ダウンロード **12** すめしまっ 。<br>※ず【手順4】の[申込む]ボタンのクリックまで行ってください。途中で終わるとデータが送信されません > 職責署名検証 > 手続き申込 > 申込内容照会 手続き申込  $\frac{1}{\sqrt{2}}$ 内容を入力する ● 手続き選択をする 又 メールアドレスの確認 申し込みをする 申込 選択中の手続き名:認可外保育施設の運営状況報告 問合せ先 一冊く ※印があるものは必須です。 ▲印は選択肢の結果によって入力条件が変わります。 運営状況報告 ○法第6条の3第11項の規定による業務を目的とする施設を除く 令和4年10月1日現在  $\ast$ 施設の名称 (例) おきなわ保育園  $\bigcap$ 区分 ※ 7:他認可外 (届出対象)  $\ddotmark$ 入力例)900-0000は9000000と入力 住所検索  $\frac{1}{2}$  9000000 2 施設の所在地  $\pm$ ※ 沖縄県宜野湾市野嵩0-0-0 最寄り駅 線 駅 バス 徒歩 ........ |入力例)0123456789は012-345-6789と入力 Tel \* 098-000-0000 3 設置主体 ※ 株式会社  $\ddotmark$ ×. 代表取締役 おきなわ 太郎 4 設置者名 入力例)900-0000は9000000と入力 住所検索 ※ 9000000 5 設置者住所  $\pm$ ※ 沖縄県那覇市泉崎0-0-0 入力例)0123456789は012-345-6789と入力 Tel \*098-000-0000 ⋇ (氏名) 6 代表者名 おきなわ 太郎 (職名) 代表取締役  $\infty$ (氏名) おきなわ 花子 (7) 管理者名

 $-3 -$ 

(職名)

園長

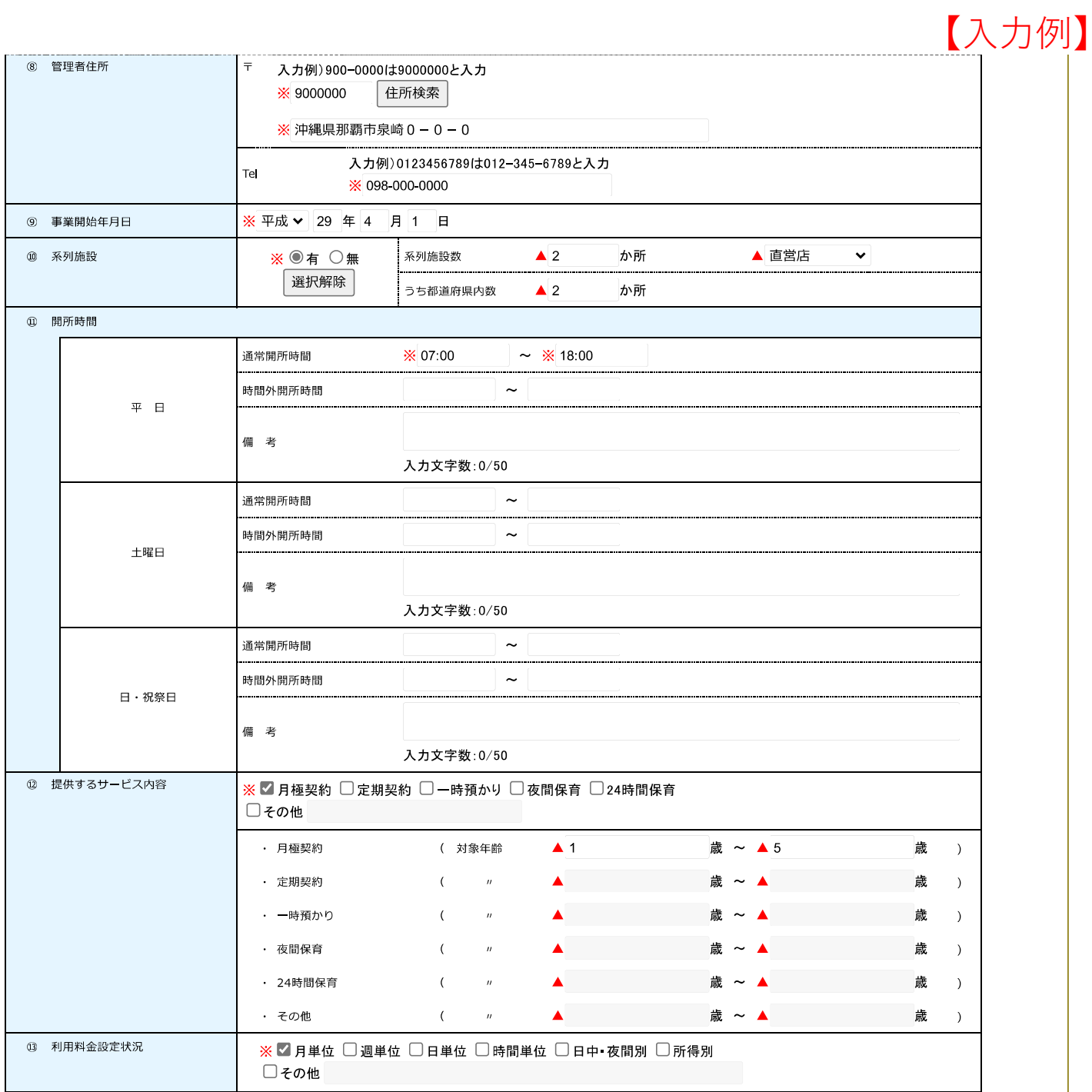

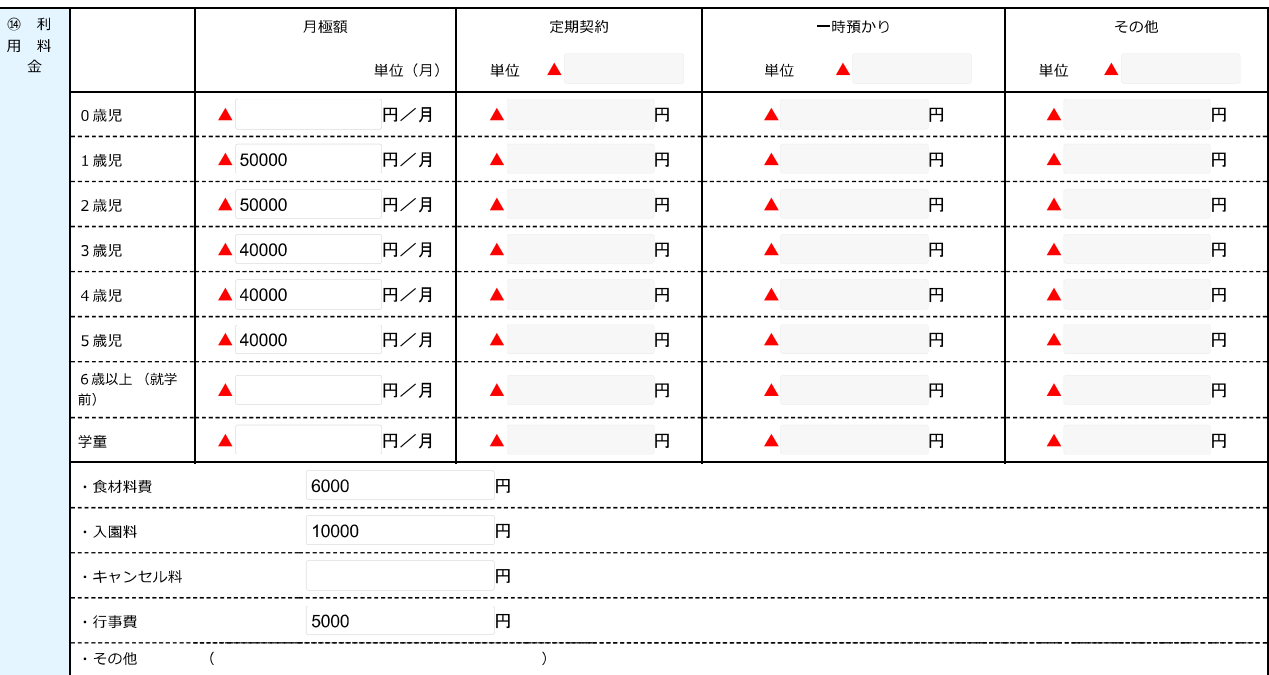

 $-4-$ 

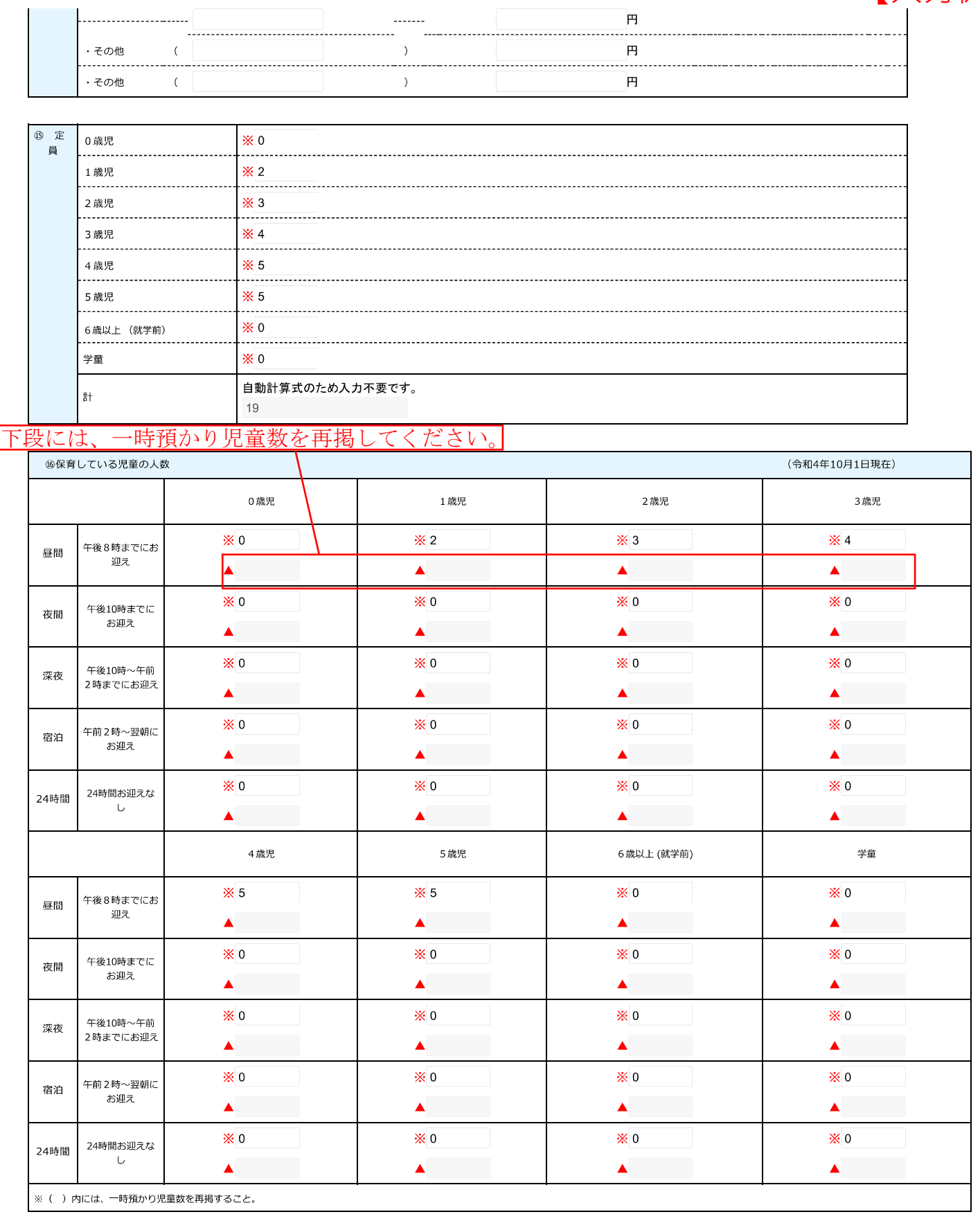

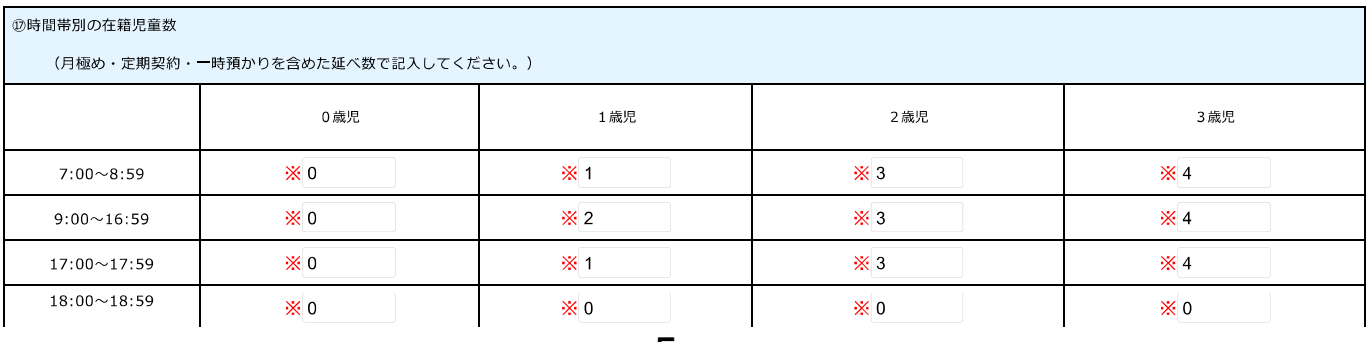

 $-5 -$ 

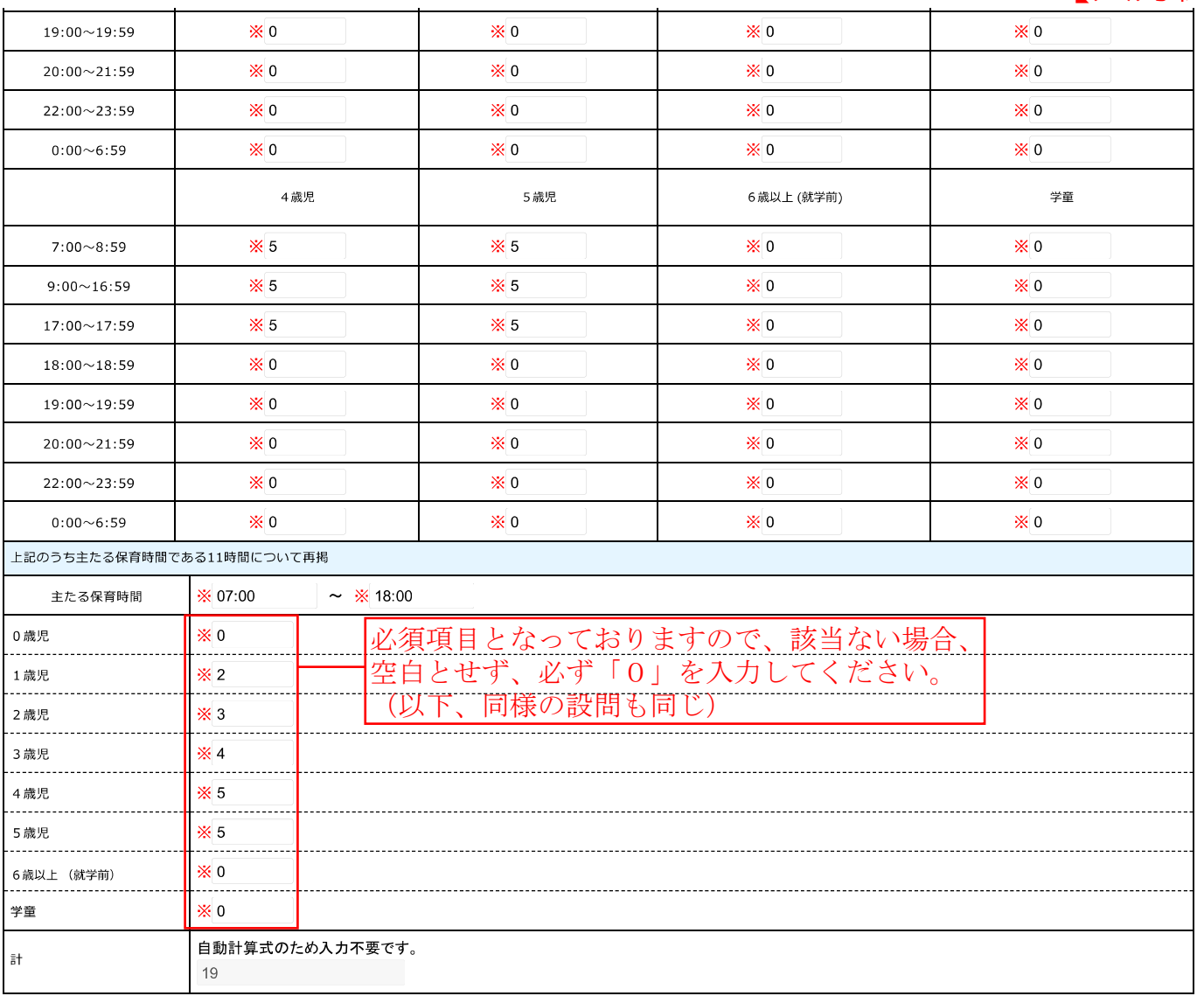

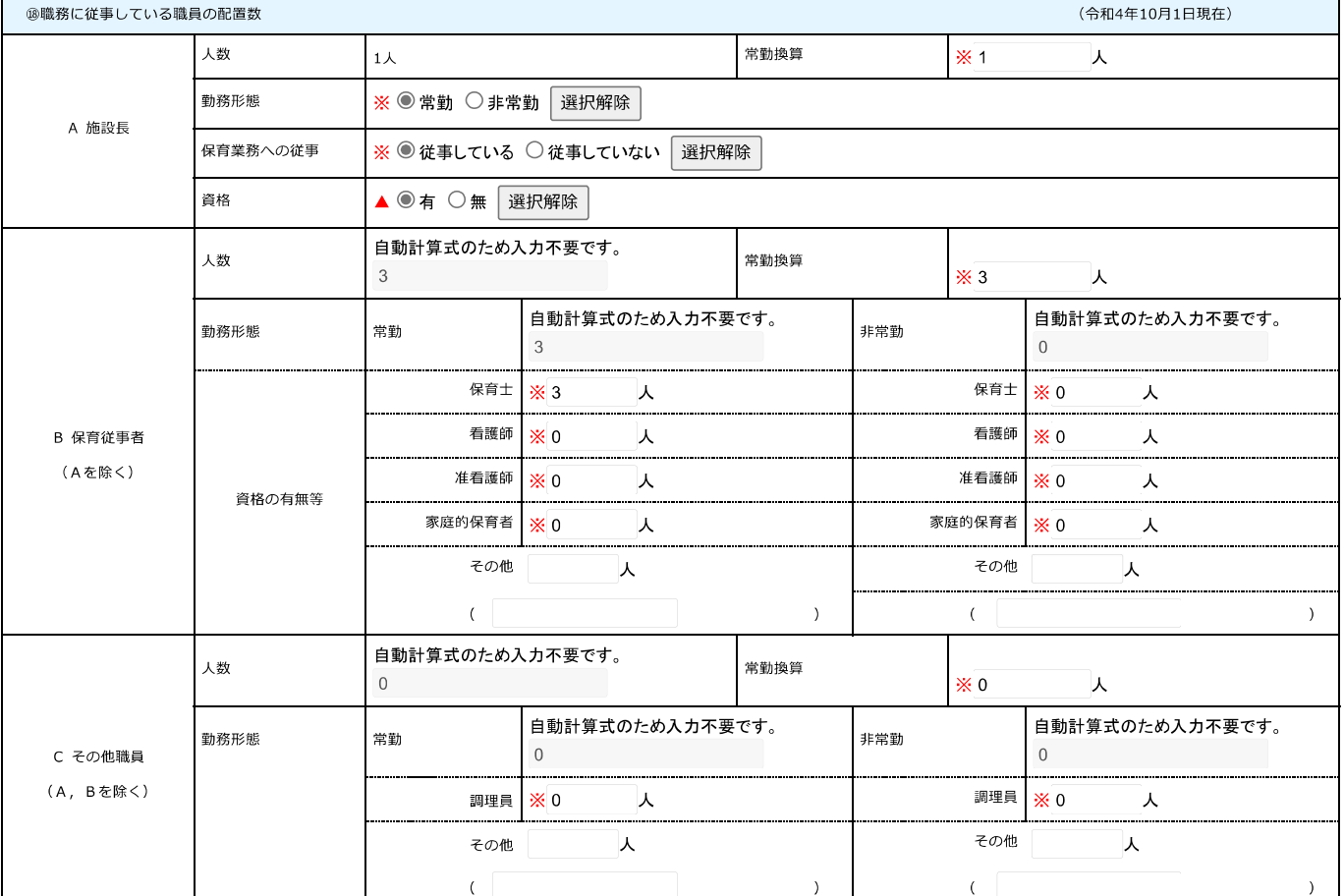

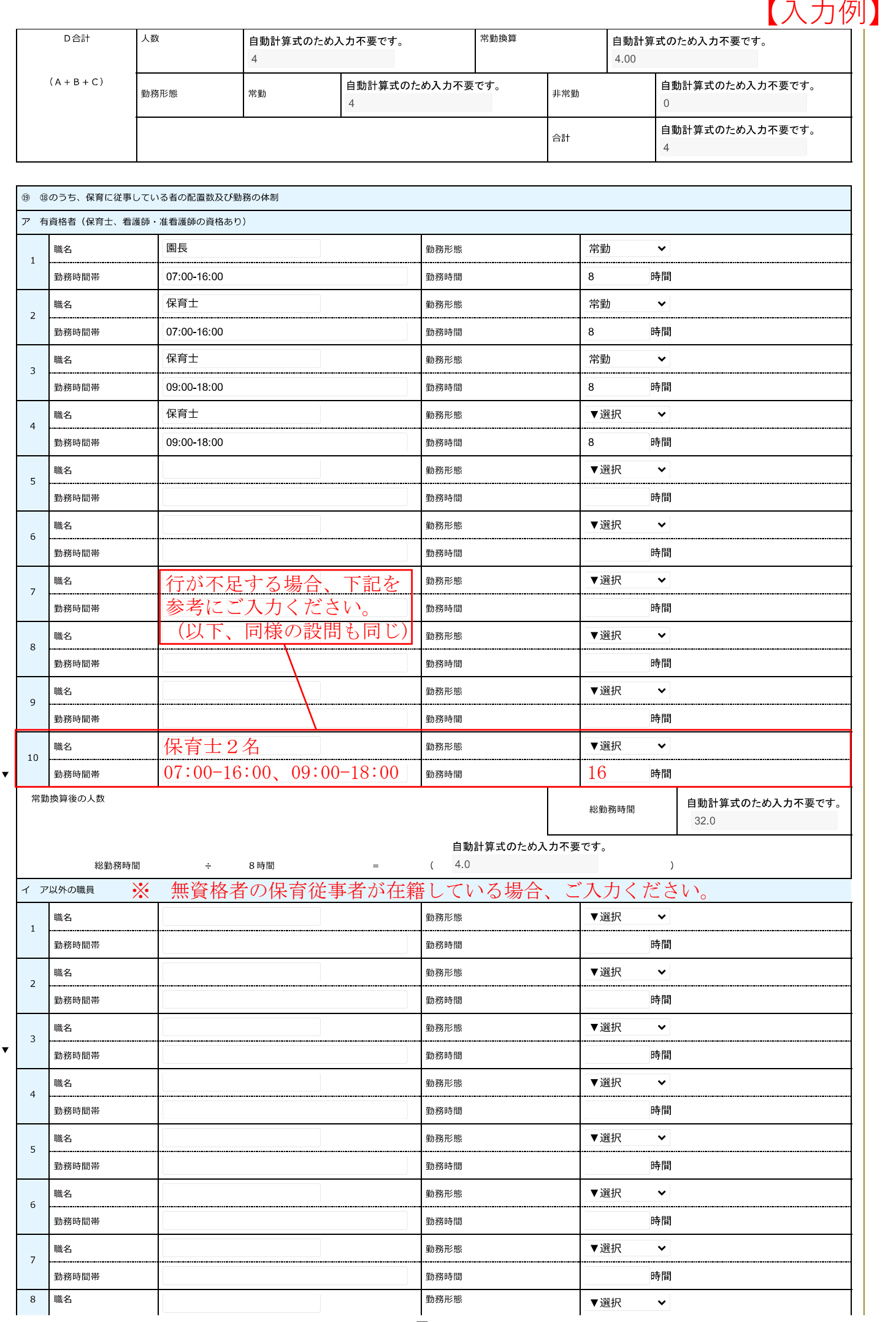

 $-7 -$ 

 $\overline{\mathbf{v}}$ 

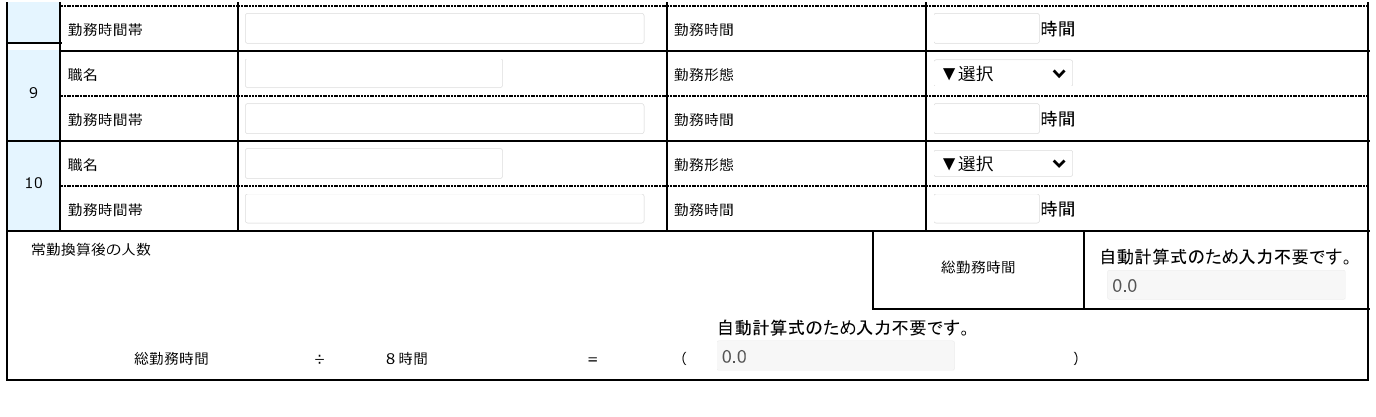

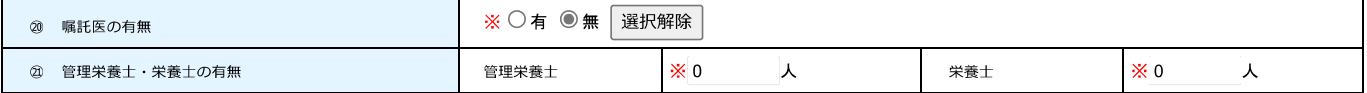

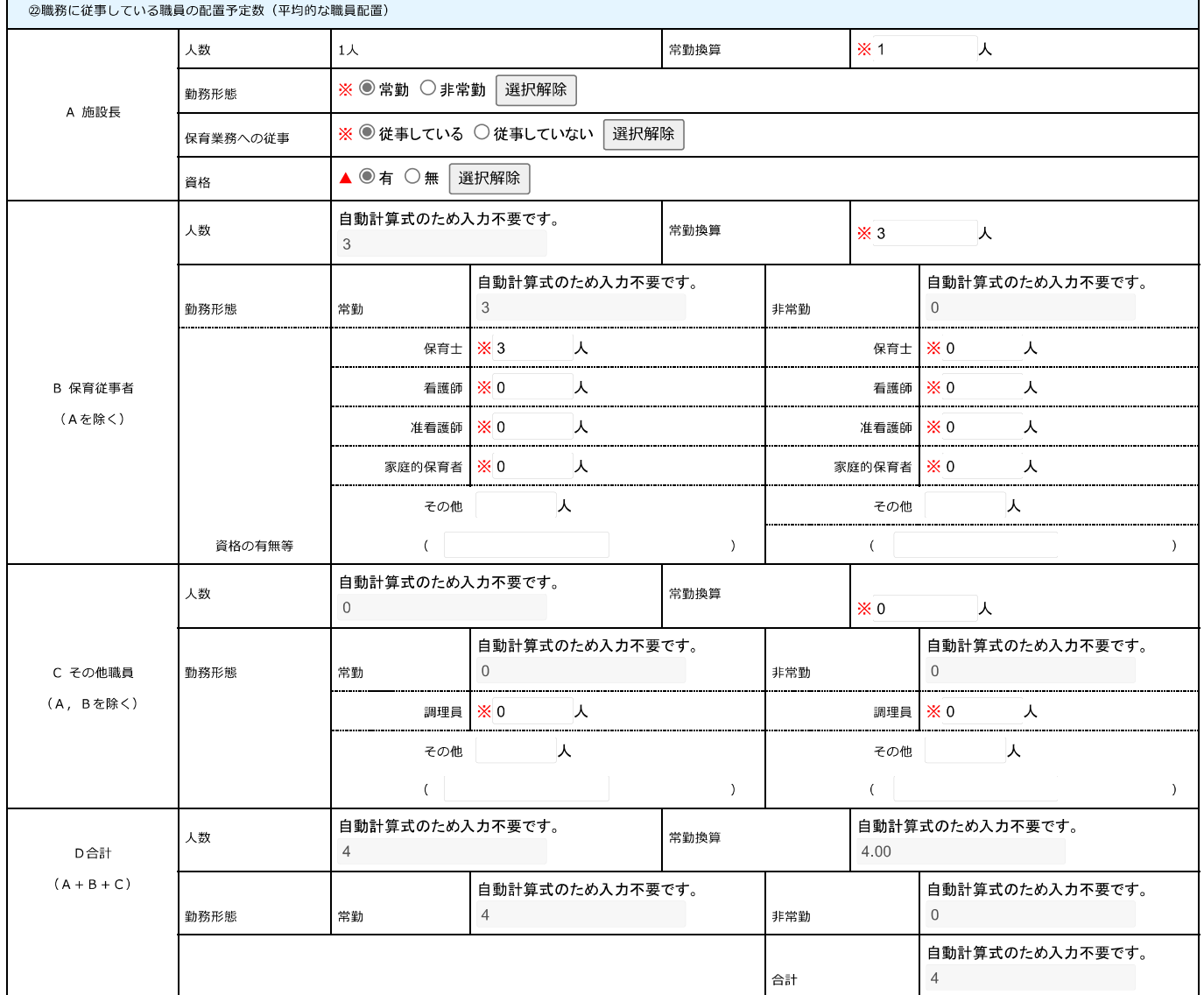

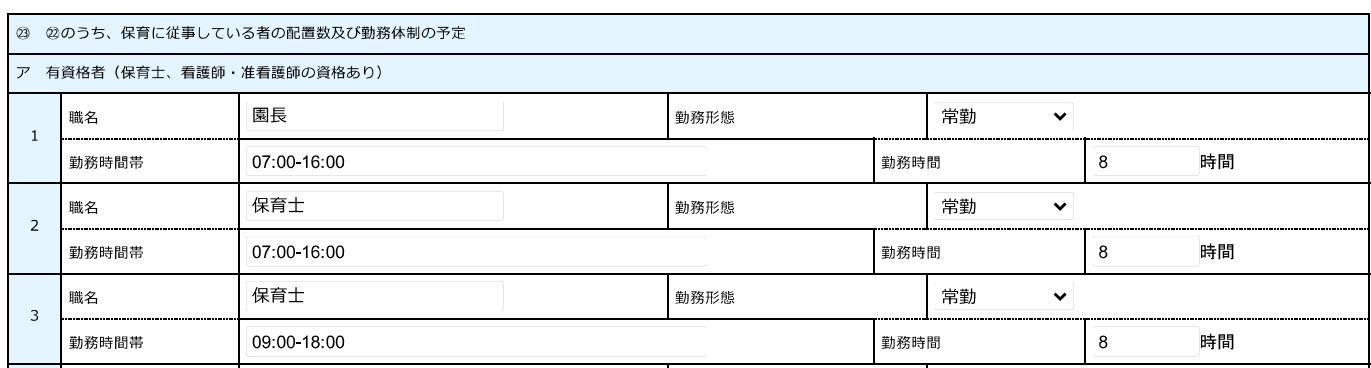

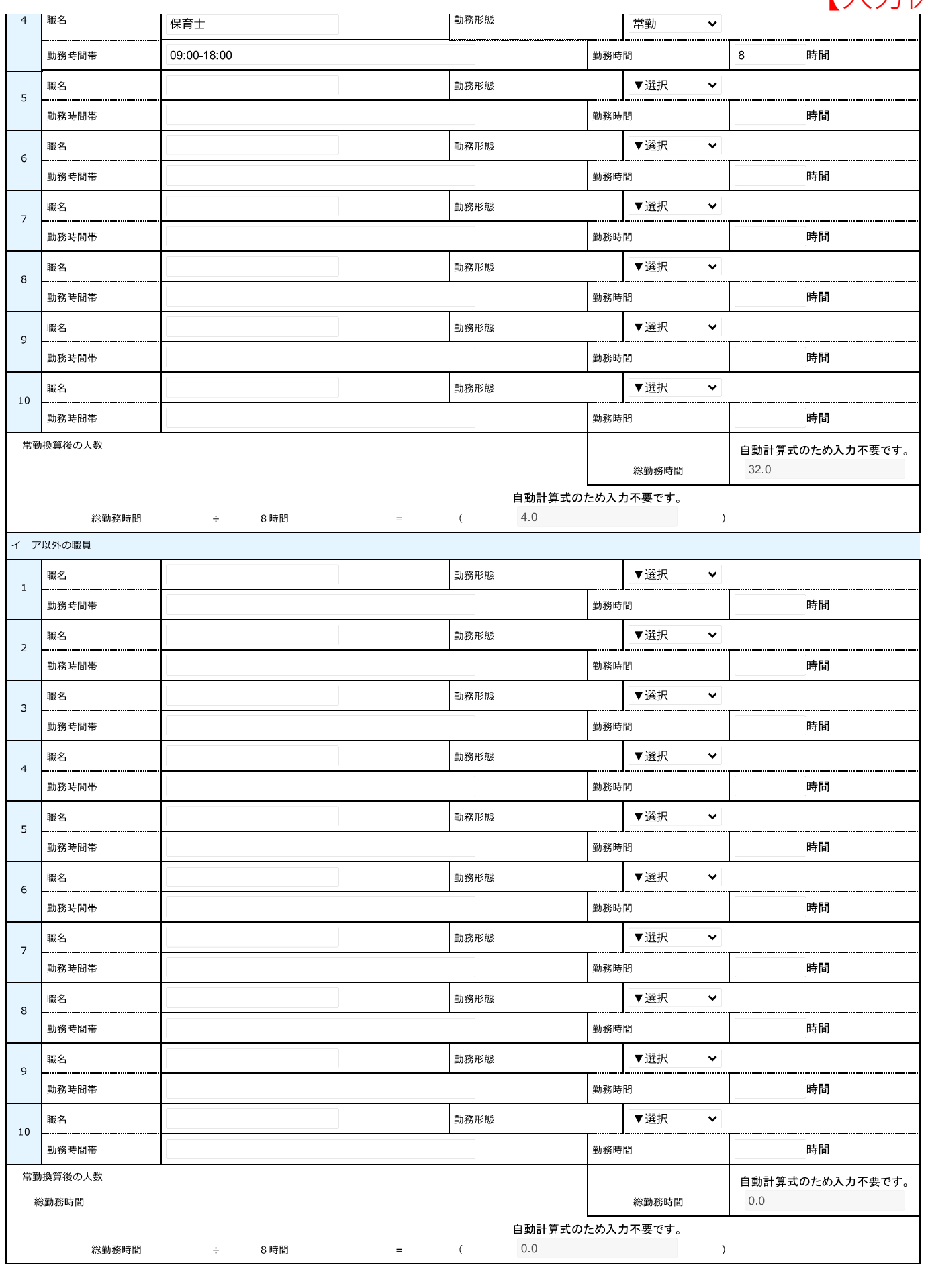

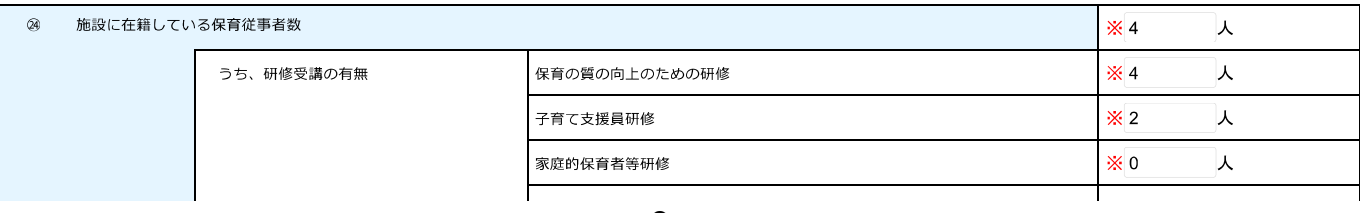

 $-9-$ 

その他

研修名(

【入力例】

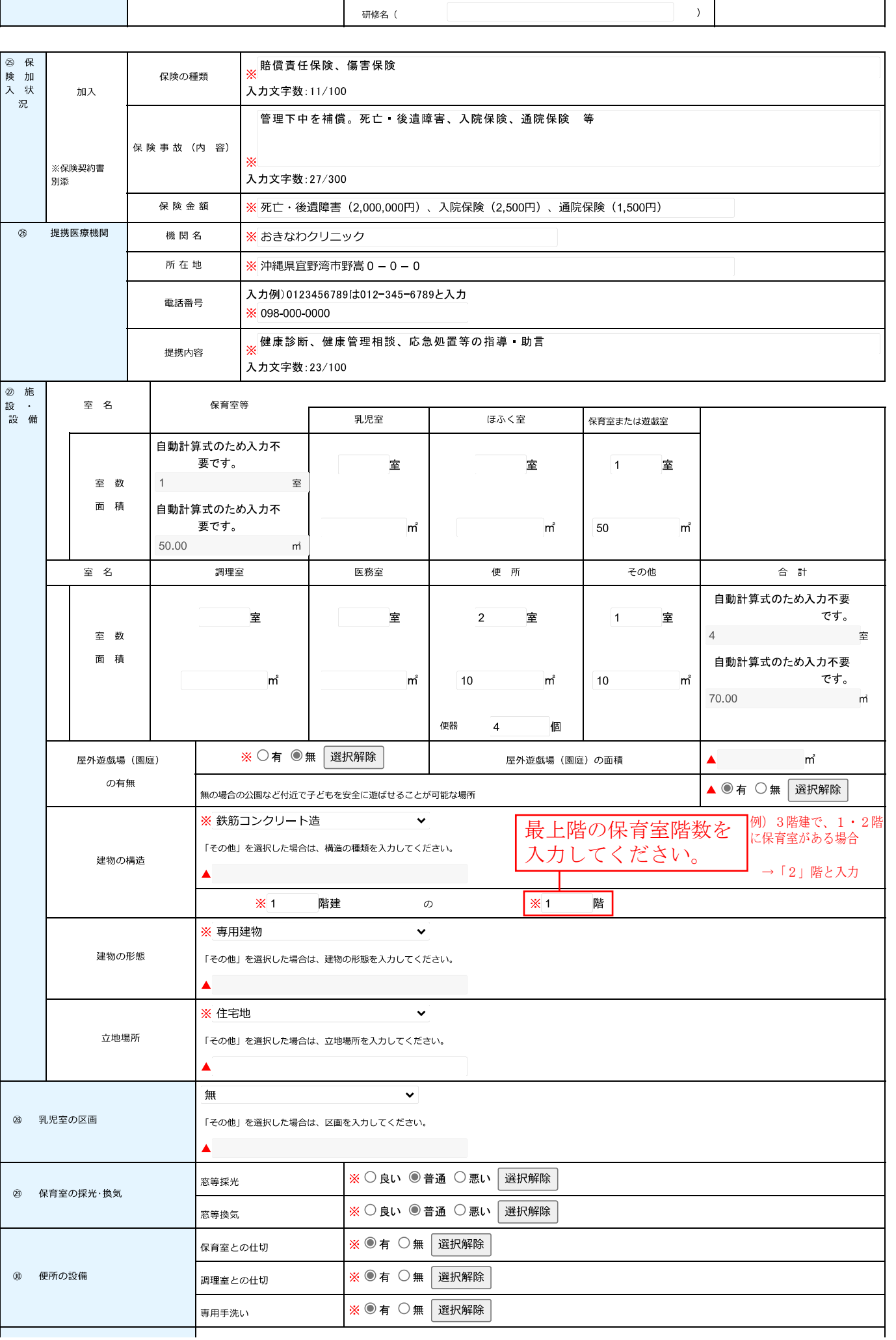

 $-10-$ 

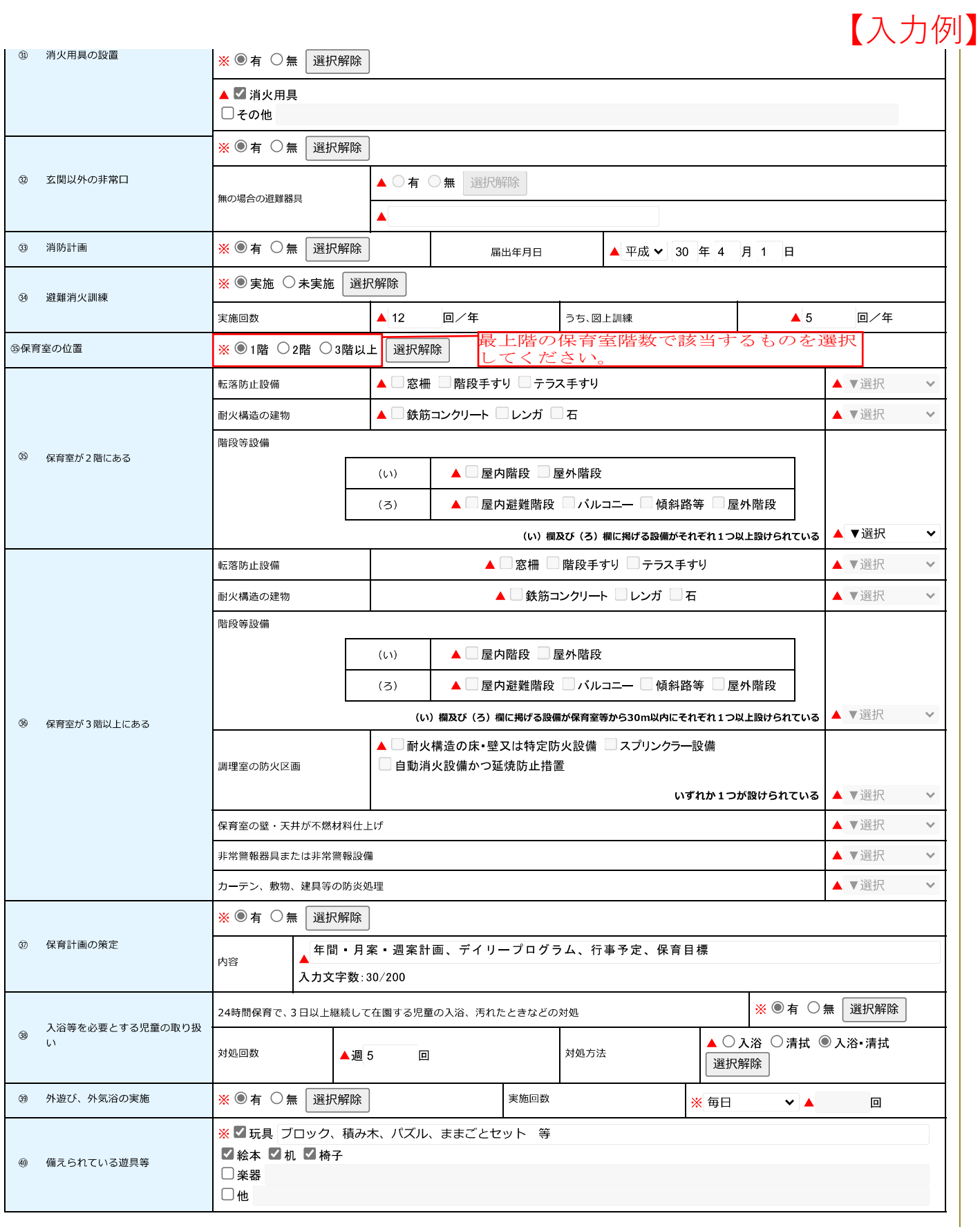

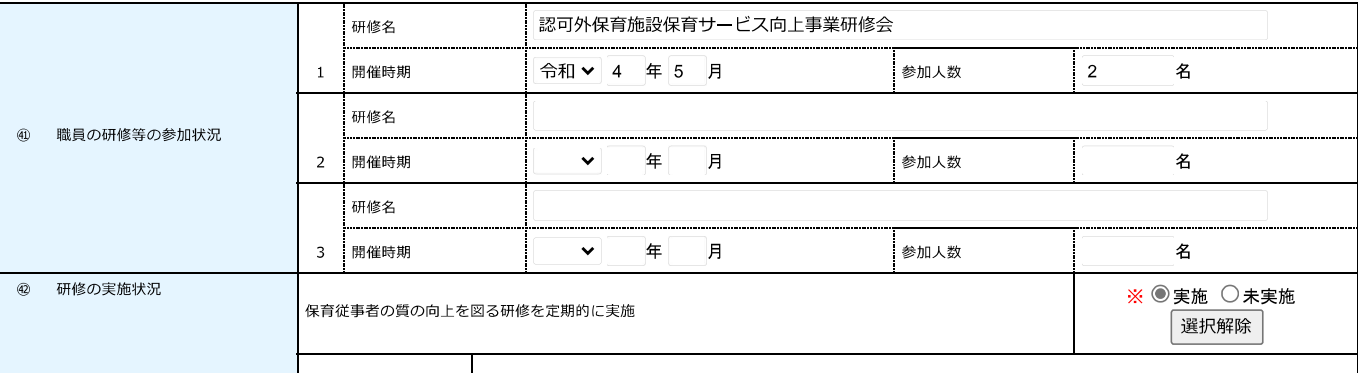

![](_page_11_Picture_12.jpeg)

![](_page_11_Picture_13.jpeg)

![](_page_12_Picture_6.jpeg)

![](_page_13_Picture_49.jpeg)

【システム操作に関する】お問合わせコールセンター ●固定電話コールセンター TEL: 0120-464-119 (フリーダイヤル) (平日 9:00~17:00 年末年始除く) ●携帯電話コールセンター TEL: 0570-041-001 (有料) (平日 9:00~17:00 年末年始除く)

FAX: 06-6455-3268 e-mail: help-shinsei-okinawa@s-kantan.com

※手続きの内容に関するお問い合わせは、各課担当者へお願いいたします。